# **¿CÓMO PAGO EN LÍNEA?**

### **Dentro de tu portal estudiante**

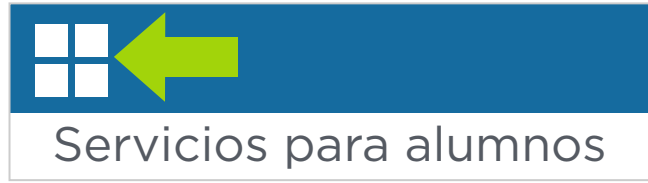

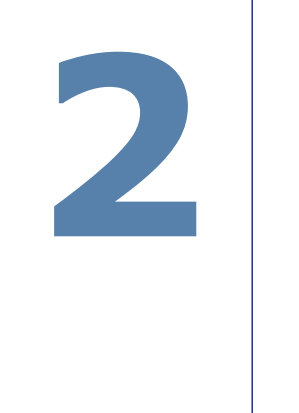

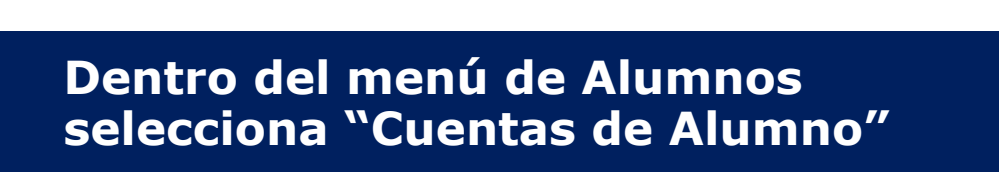

## **Da clic en "Pago de Tarjeta"**

#### **En el menú selecciona "Banner" y luego "Alumnos"**

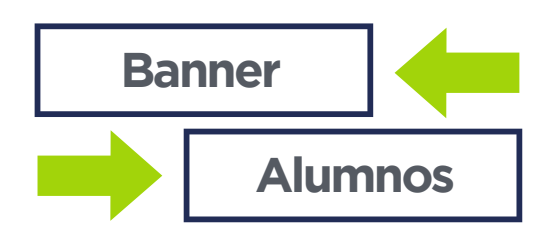

#### **Al desplegar "Cuenta de Estudiante,**  selecciona "Pagar"

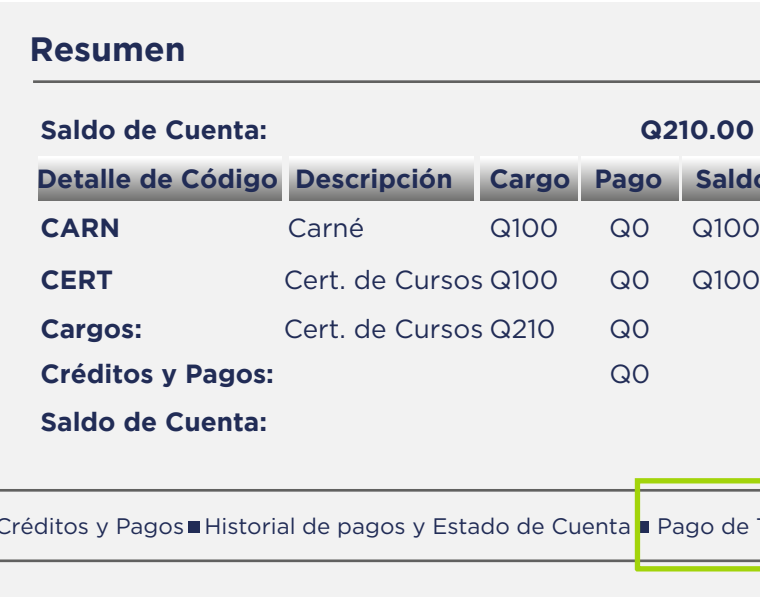

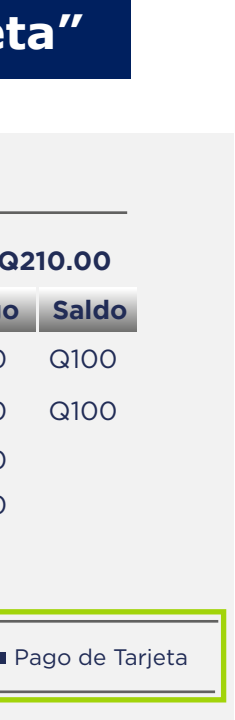

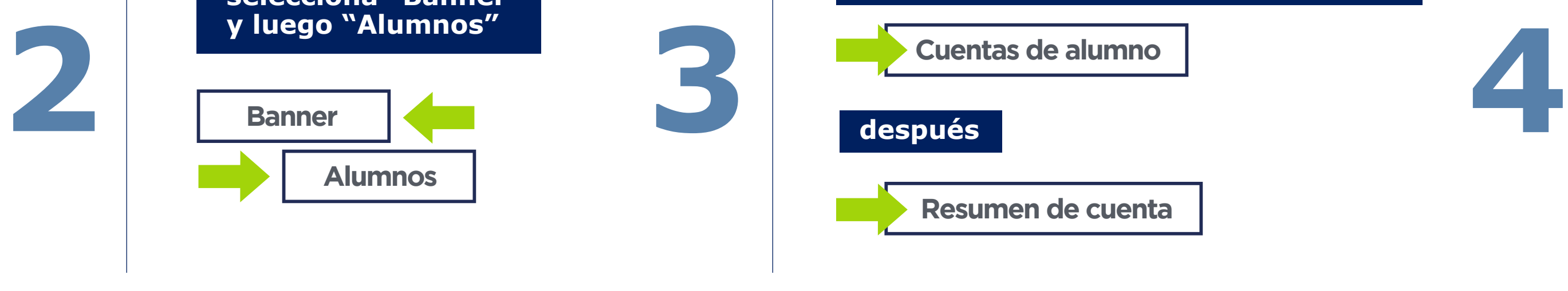

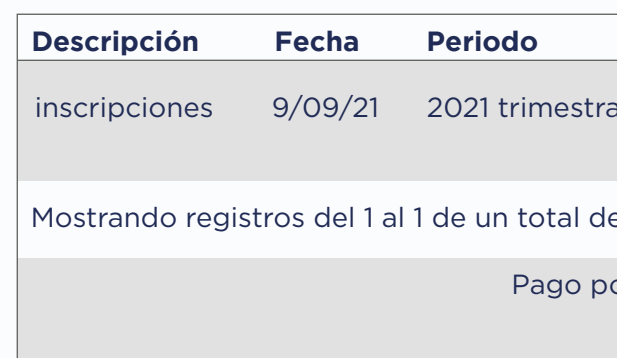

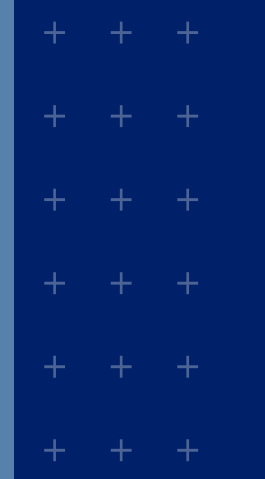

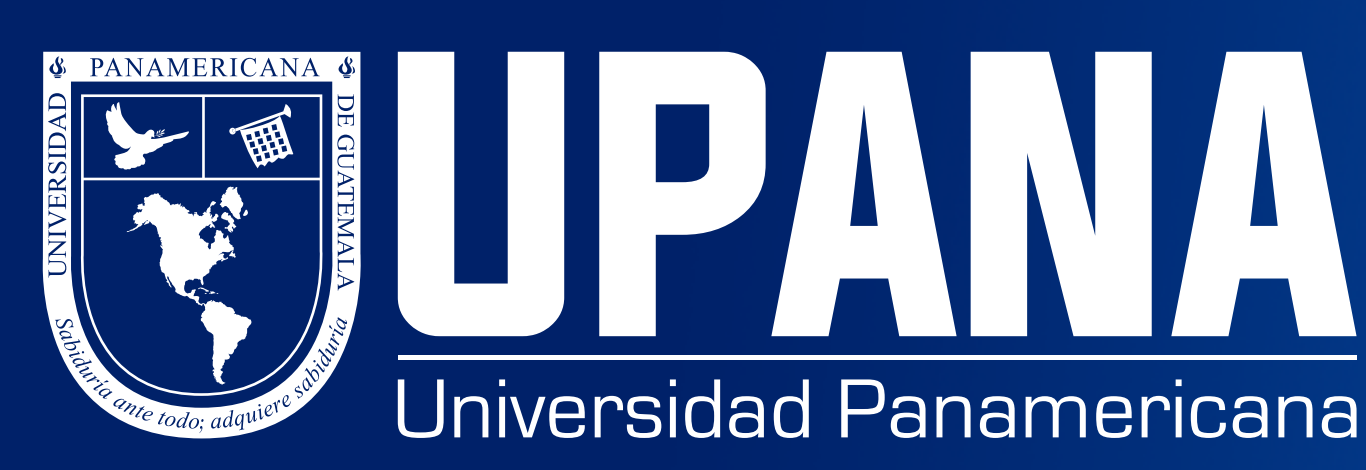

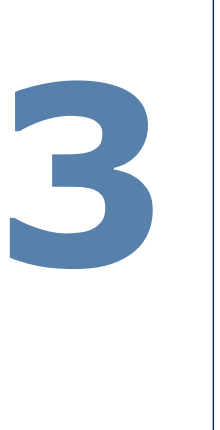

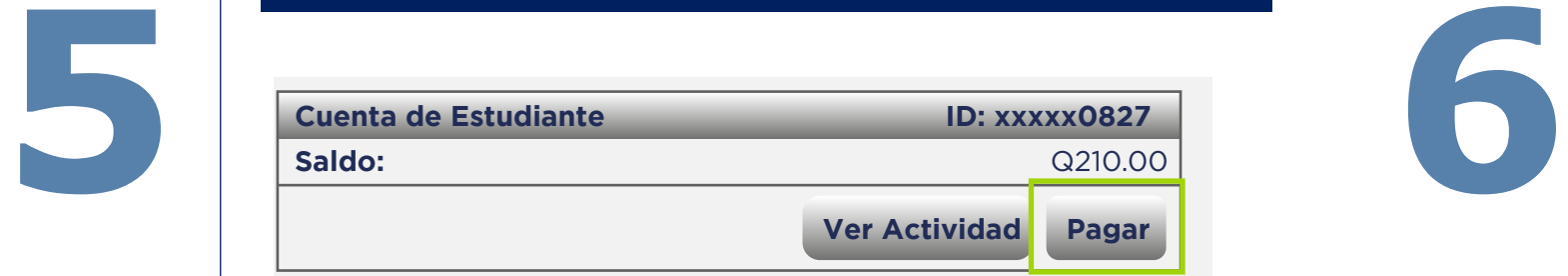

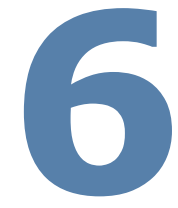

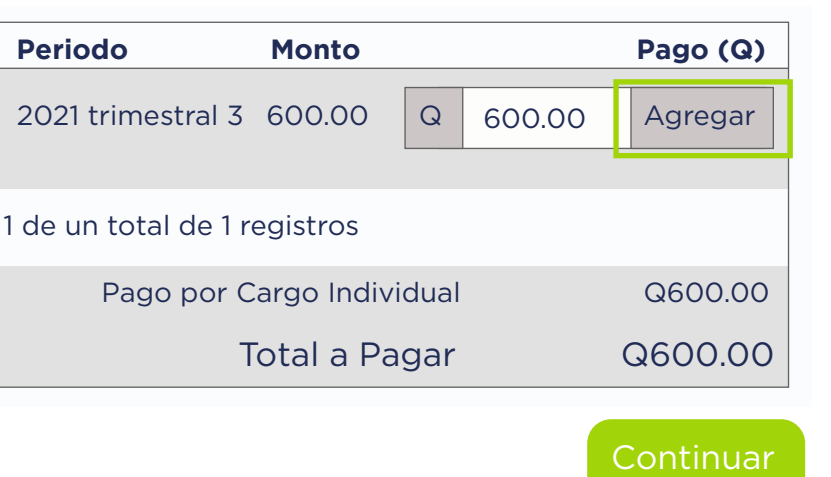

#### **En "Pago por cargo Individual"**  seleccionar el monto a cancelar, dando agregar, cuando se despliegue el monto dar click en continuar

**1**

Dar clic en el ícono de los 4 cuadros blancos

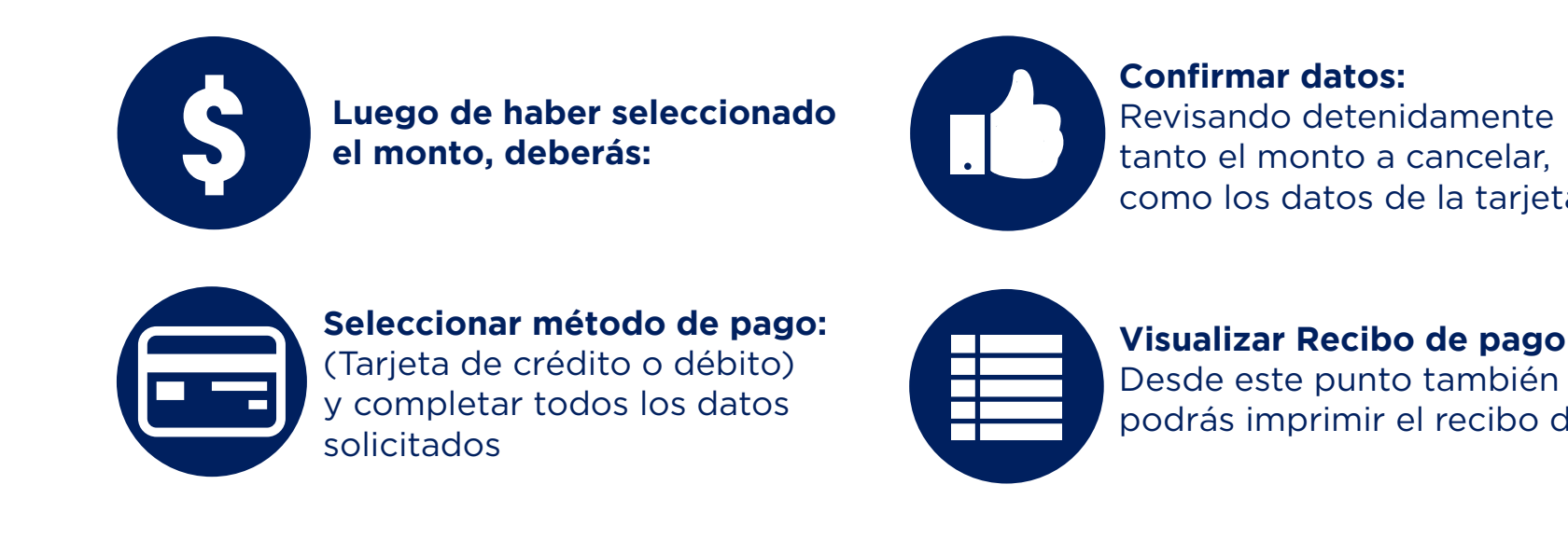

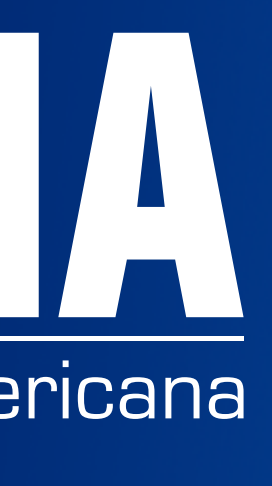

como los datos de la tarjeta

**Visualizar Recibo de pago :** podrás imprimir el recibo del